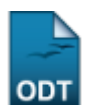

# **Cadastrar Projeto Externo**

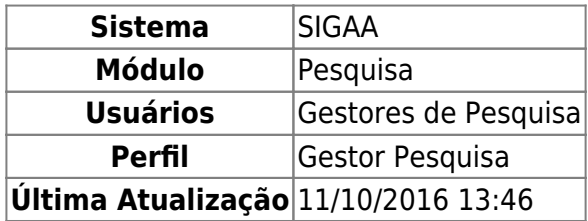

Esta funcionalidade permite realizar o cadastro de um novo projeto de pesquisa, que será submetido à Pró-Reitoria de Pesquisa para a devida avaliação. O projeto tem diferentes partes que o compõe: a descrição detalhada, os colaboradores, os financiamentos externos (nos casos em que se aplicarem) e a definição de um cronograma de atividades.

Somente serão analisados pela Pró-Reitoria de Pesquisa os projetos que tiverem sido completamente preenchidos e confirmados na tela de resumo, assim, ao final do preenchimento dos formulários, será disponibilizada uma tela de resumo com todos os dados informados para que seja realizada a confirmação antes da submissão.

Para realizar esta operação, o usuário deverá acessar o SIGAA → Módulos → Pesquisa → Projetos → Projetos de Pesquisa → Projetos de Pesquisa → Cadastrar Projeto Externo.

A seguinte tela será exibida:

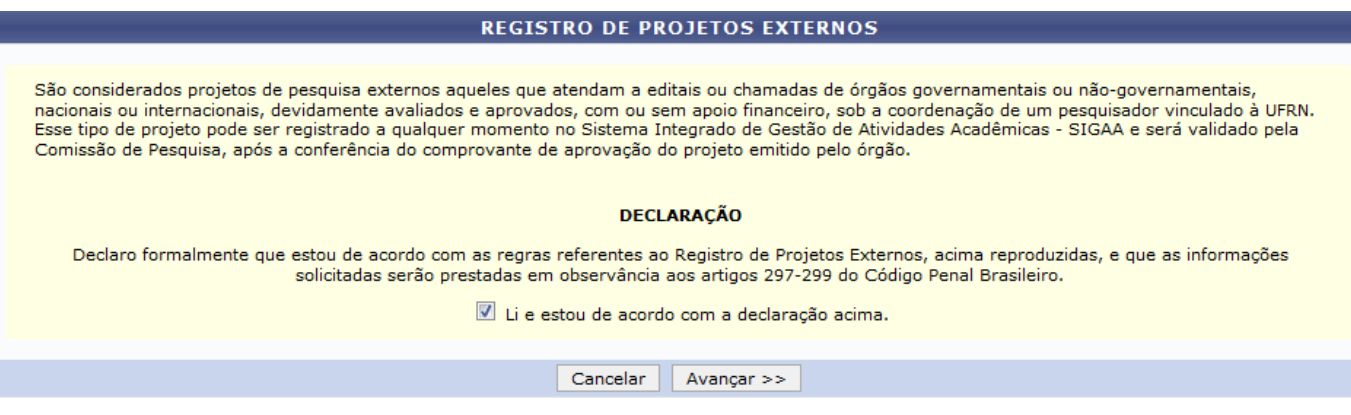

Pesquisa

Nesta tela, será necessário está de acordo com a Declaração, para que a operação seja inicializada.

Caso desista da operação, clique em *Cancelar*. Uma janela será apresentada para confirmação. Esta operação servirá para todas as telas que apresentarem esta função.

Pararetornar ao menu principal do módulo, clique em **Pesquisa**. Esta ação será válida para todas as telas em que estiver presente.

Para prosseguir com a operação, clique em *Avançar*. A seguinte tela será exibida:

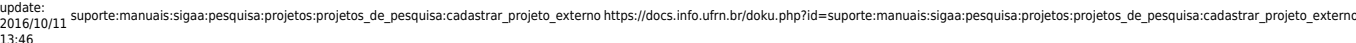

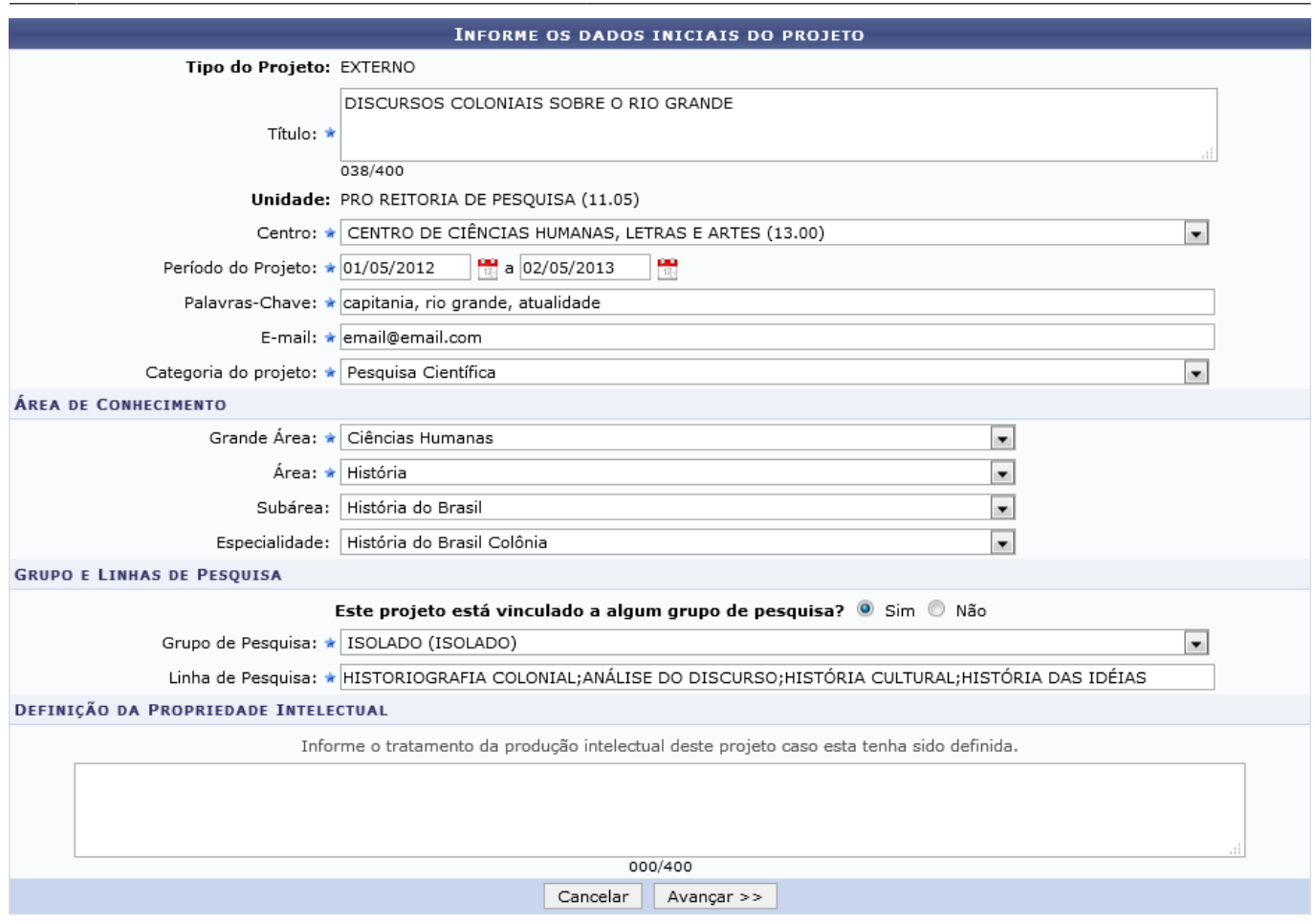

\* Campos de preenchimento obrigatório.

Nesta tela, informe os seguintes dados iniciais do projeto:

- Informe o Título do projeto de pesquisa;
- Selecione o Centro responsável pelo projeto;
- Selecione as datas referentes ao Período do Projeto;
- Forneça as Palavras-Chave do projeto;
- Informe o E-mail do projeto de pesquisa;
- Selecione a Categoria do projeto de pesquisa;
- Selecione a Grande Área de abrangência para o projeto de pesquisa;
- Selecione a Área referente ao projeto de pesquisa;
- Selecione a Sub-Área em que o projeto de pesquisa se encaixa;
- Selecione a Especialidade referente a área do projeto;
- Defina se Este projeto está vinculado a algum grupo de pesquisa?;
- Caso o projeto esteja vinculado a algum Grupo de Pesquisa, selecione-o na lista exibida;
- Forneça a Linha de Pesquisa do projeto;
- Informe a Definição da Propriedade Intelectual deste projeto.

Nos campos referentes a inserção de datas, clique no ícone **para utilizar o calendário virtual.** Esta opção será válida para todas as páginas em que for apresentada.

Para exemplificarmos o detalhamento do projeto, inserimos os seguintes dados:

- Título: DISCURSOS COLONIAIS SOBRE O RIO GRANDE;
- Centro: CENTRO DE CIÊNCIAS HUMANAS, LETRAS E ARTES (13.00);
- Período do Projeto: 01/05/2012 a 02/05/2013;
- Palavras-Chave: capitania, rio grande, atualidade;
- E-mail: email@email.com;
- Categoria do projeto: Pesquisa Científica;
- Grande Área: Ciências Humanas;
- Área: História;
- Sub-Área: História do Brasil;
- Especialidade: História do Brasil Colônia;
- Este projeto está vinculado a algum grupo de pesquisa?: Sim;
- Grupo de Pesquisa: ISOLADO (ISOLADO);
- Linha de Pesquisa: HISTORIOGRAFIA COLONIAL;ANÁLISE DO DISCURSO;HISTÓRIA CULTURAL;HISTÓRIA DAS IDÉIAS;

Para prosseguir com a operação, clique em *Avançar*.

As operações Detalhes do Projeto, Financiamentos, Informar Membros do Projeto, Cronogramas de Atividades e Dados do Projeto de Pesquisa, serão explicados nos tópicos a seguir.

## **Detalhes do processo**

Após dar continuidade à operação, o sistema exibirá a seguinte tela:

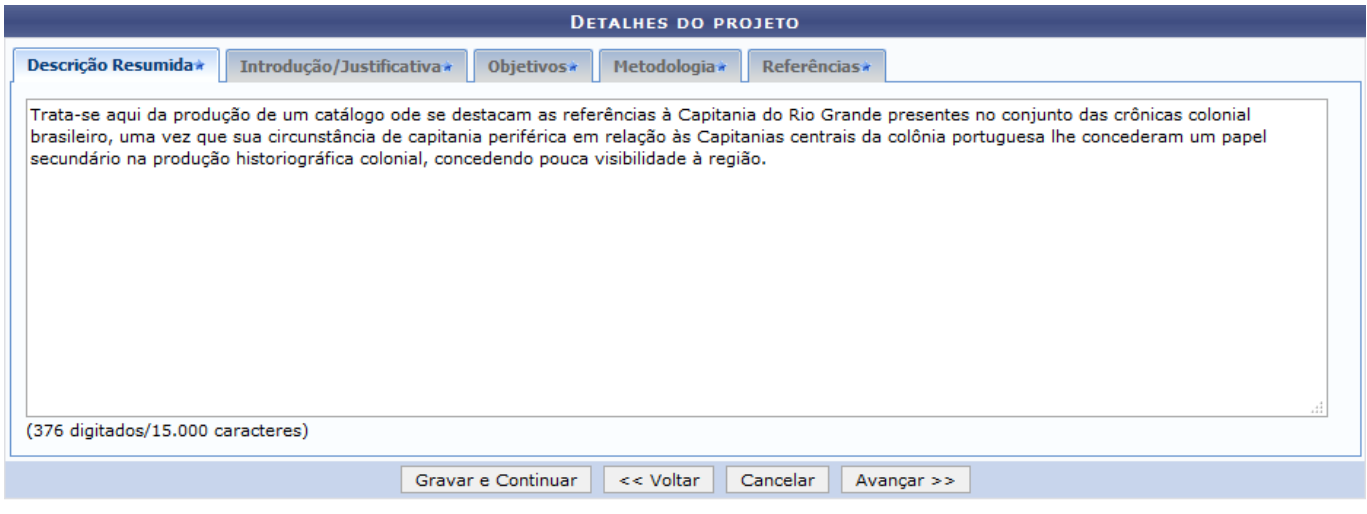

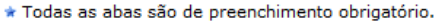

Na tela acima, o usuário deverá detalhar o projeto em cinco abas:

- Descrição Resumida: Faça uma breve descrição do projeto de pesquisa;
- Introdução/Justificativa: Faça uma introdução sobre o conteúdo do programa do projeto de pesquisa e justifique os benefícios esperados para os alunos participantes;
- Objetivos: Descreva quais são os objetivos que o projeto de pesquisa tem em relação a contribuição no ambiente acadêmico;
- Metodologia: Informe qual será a metodologia utilizada para o desenvolvimento do projeto de pesquisa;
- Referências: Informe quais as referências utilizadas para a realização do projeto.

Caso deseje retornar para a página anterior, clique em *Voltar*. Esta operação servirá para todas as telas que apresentarem esta função.

Em qualquer momento do processo de cadastro de um projeto externo, clique em *Gravar e Continuar*, para garantir que as informações inseridas não sejam perdidas. Para continuidade ao processo, clique em *Avançar*, em todo o fluxo da operação.

Para cada informação salva, a seguinte mensagem de sucesso será exibida:

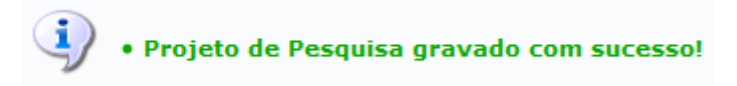

Clique em *Avançar* para realizar a próxima operação.

## **Financiamentos**

Após dar continuidade à operação anterior, o sistema exibirá a tela para serem adicionados financiamentos do projeto de pesquisa, como mostra a tela a seguir:

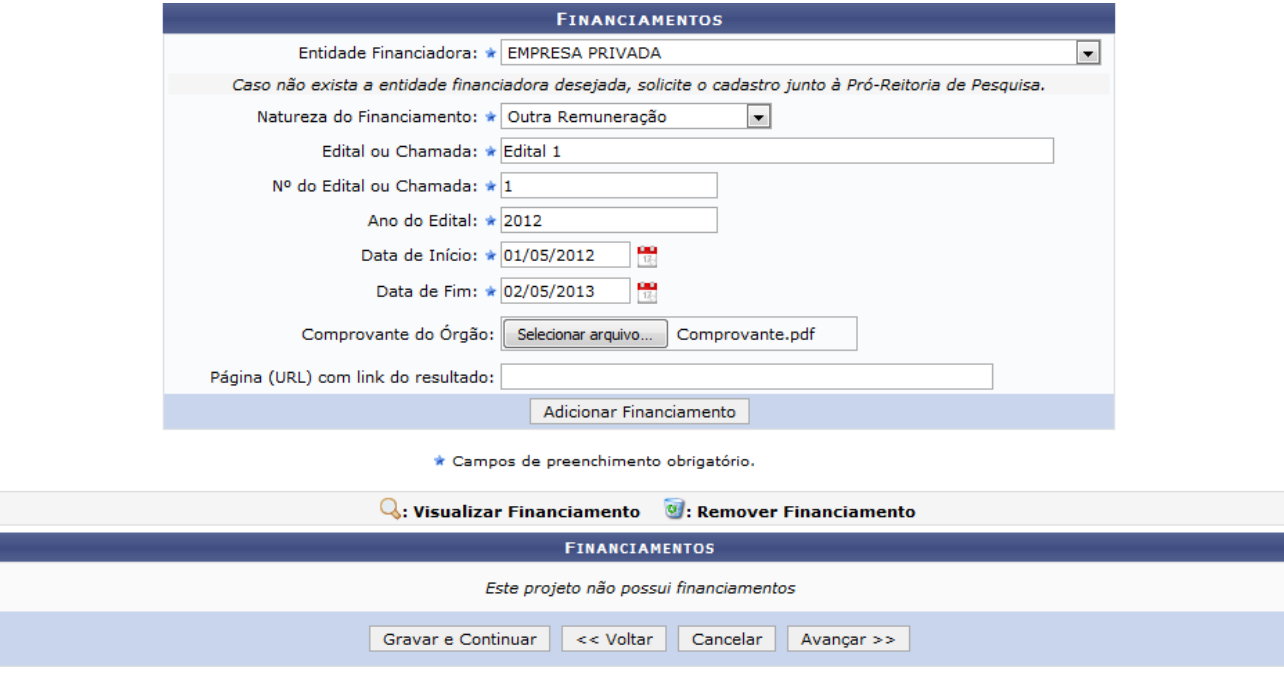

Informe os seguintes campos referentes ao financiamento do projeto:

- Selecione a Entidade Financiadora do projeto de pesquisa;
- Selecione a Natureza do Financiamento do projeto de pesquisa;
- Informe o nome do Edital ou Chamada;
- $\bullet$  Insira o Nº do Edital ou Chamada;
- Forneça o Ano do Edital;
- Insira a Data de Início do financiamento:
- Insira a Data de Fim do financiamento;
- Se desejar, insira o arquivo referente ao Comprovante do Órgão. Para isso, clique em *Selecionar arquivo* e busque-o em seu computador.
- Caso queira, informe a Página (URL) com link do resultado.

Exemplificaremos com os critérios listados abaixo:

- Entidade Financiadora: EMPRESA PRIVADA;
- Natureza do Financiamento: Outra Remuneração;
- Edital ou Chamada: Edital 1;
- $\bullet$  Nº do Edital ou Chamada: 1;
- Ano do Edital: 2012;
- Data de Início: 01/05/2012;
- Data de Fim: 02/05/2013.

Para dar continuidade a operação, clique em *Adicionar Financiamento*.

A tela será recarregada da seguinte forma:

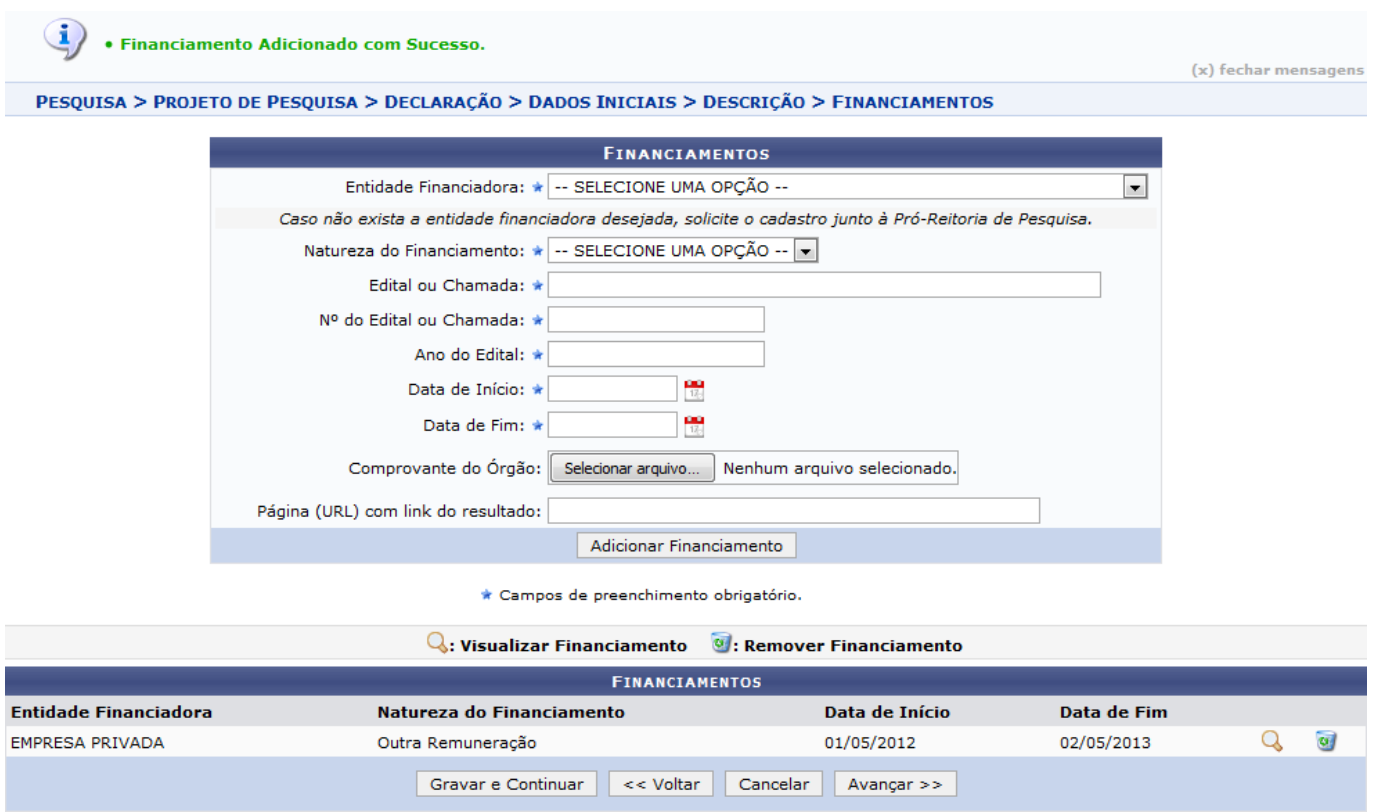

Sedesejar visualizar o financiamento, clique no ícone  $\mathbb Q$ , a seguinte tela será exibida:

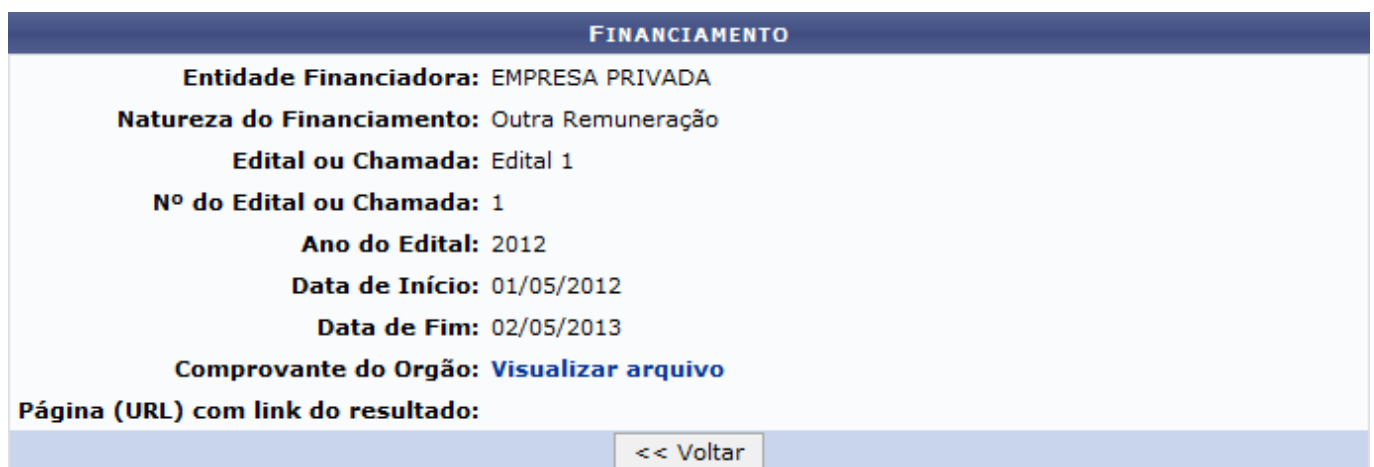

Paravisualizar o arquivo anexo, clique no link Visualizar arquivo. Esta opção será válida para todas as páginas em que for exibida. o sistema exibirá uma janela para confirmação da operação:

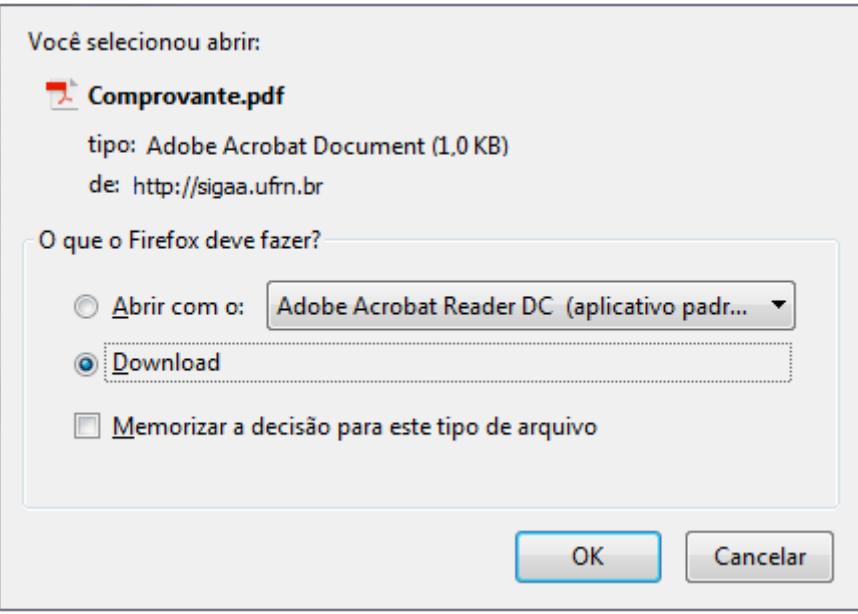

Selecione entre Abrir ou realizar o Download do arquivo e clique em *OK* para concluir a operação.

Caso deseje remover algum financiamento[,](https://docs.info.ufrn.br/lib/exe/detail.php?id=suporte%3Amanuais%3Asigaa%3Apesquisa%3Aprojetos%3Aprojetos_de_pesquisa%3Acadastrar_projeto_externo&media=suporte:manuais:sigaa:pesquisa:projetos:projetos_de_pesquisa:screenshot117.1.png) clique no ícone **V**, a seguinte janela de confirmação será exibida:

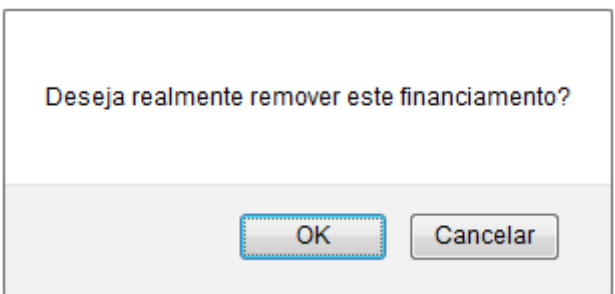

Clique em *Cancelar* caso desista da operação ou em *OK* para confirmá-la. Optando por confirmar, o financiamento será automaticamente removido da lista.

Clique em *Avançar* para realizar a próxima operação.

## **Informar Membros do Projeto**

Após dar continuidade à operação anterior, o sistema exibirá a tela para serem informados os membros do projeto de pesquisa e a lista de membros adicionados, como mostra a tela a seguir:

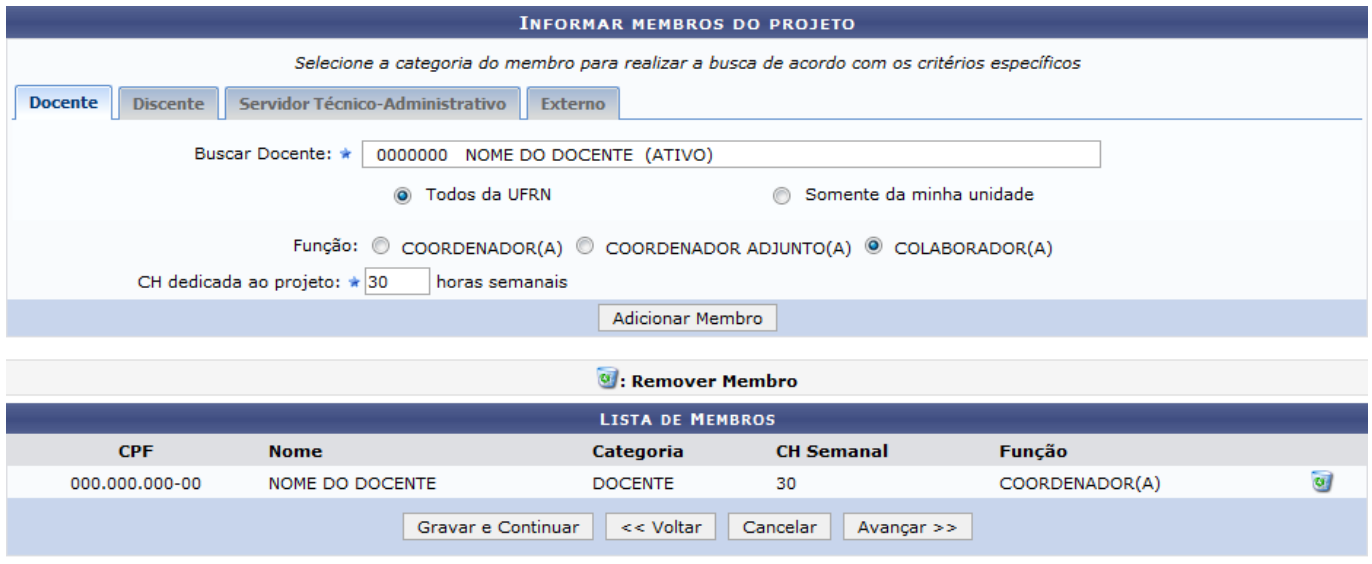

\* Campos de preenchimento obrigatório

A tela acima apresenta as abas Docente, Discente, Servidor Técnico-administrativo e Externo, que servirão para inserir membros ao projeto de pesquisa.

As operações das abas Docente, Discente e Servidor Técnico-administrativo e Externo, serão semelhantes. Veja abaixo os critérios que cada aba apresenta:

- Docente
	- Buscar Docente: Informe o nome do docente ou selecione as opções Todos da UFRN ou Somente da minha unidade para refinar a busca. Selecione o nome desejado a partir da lista que será fornecida pelo sistema ao inserir as letras iniciais referentes ao nome do mesmo. Essa operação servirá para as próximas abas;
	- Função: Selecione a função do docente no projeto de pesquisa;
	- CH dedicada ao projeto: Defina a carga horária semanal que o docente dedicará ao projeto de pesquisa;
- Discente
	- o Buscar Discente: Informe o nome do discente ou selecione as opções Graduação, Residente, Mestrado ou Doutorado para refinar a busca;
	- Função: Selecione a função do discente no projeto de pesquisa;
	- ∘ CH dedicada ao projeto: Defina a carga horária semanal que o discente dedicará ao projeto de pesquisa;
- Servidor Técnico-administrativo
	- $\circ$  Servidor: Informe o nome do servidor técnico-administrativo da Instituição;
	- Função: Selecione a função do servidor no projeto de pesquisa;
	- CH dedicada ao projeto: Defina a carga horária semanal que o servidor dedicará ao projeto de pesquisa;
- Externo
	- CPF: Forneça o número do CPF do participante;
	- $\circ$  ESTRANGEIRO (sem CPF): Caso o participante seja estrangeiro, marque esta opção;
	- o Nome: Informe o nome completo do participante;
	- Sexo: Selecione o sexo do participante;
	- Formação: Selecione a formação escolar do participante;
	- Tipo: Selecione o tipo de formação escolar do participante;
	- Instituição de Origem: Selecione a instituição de origem do participante;
	- Função: Selecione a função desempenhada do participante com o projeto;
	- CH dedicada ao projeto: Informe quantas horas semanais o participante dedicará ao

#### projeto de pesquisa.

Exemplificaremos a operação descrevendo os critérios Buscar Docente: 0000000 NOME DO DOCENTE (ATIVO), Função: COLABORADOR(A) e CH dedicada ao projeto: 30.

Para concluir a operação, clique em *Adicionar Membro*, a página será reconfigurada, conforme imagem abaixo:

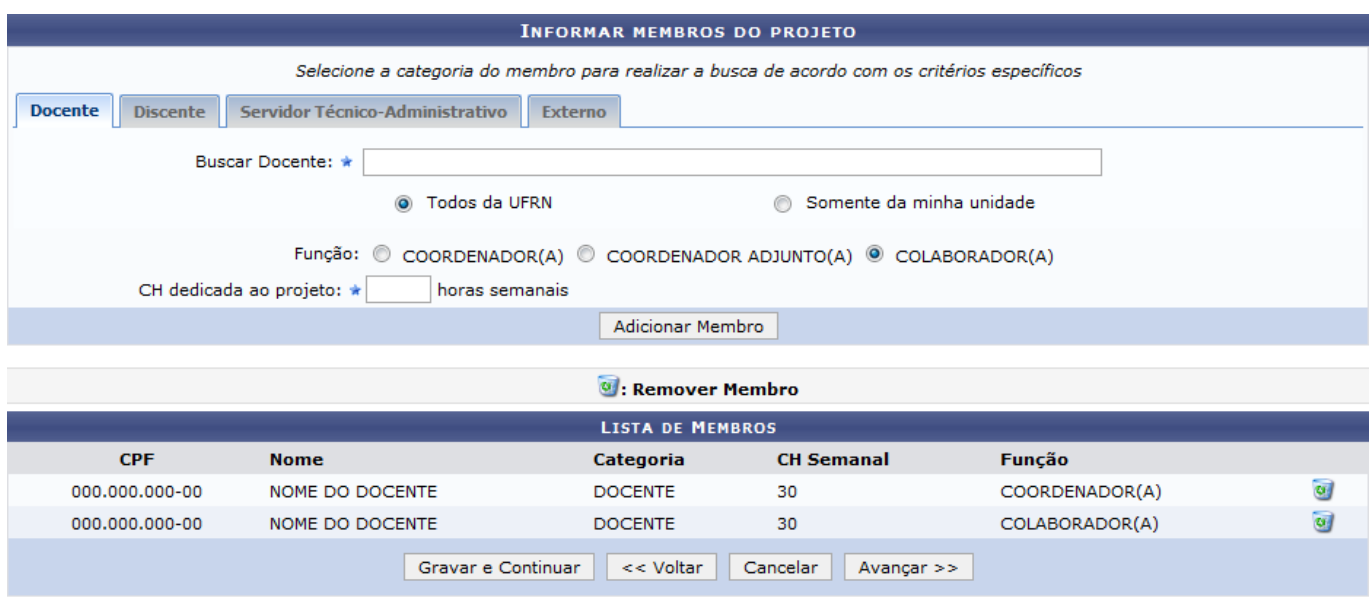

\* Campos de preenchimento obrigatório

Se desejar adicionar outros membros ao projeto de pesquisa, siga a explicação da operação acima.

Clique no ícone  $\bullet$ [,](https://docs.info.ufrn.br/lib/exe/detail.php?id=suporte%3Amanuais%3Asigaa%3Apesquisa%3Aprojetos%3Aprojetos_de_pesquisa%3Acadastrar_projeto_externo&media=suporte:manuais:sigaa:pesquisa:projetos:projetos_de_pesquisa:screenshot117.1.png) caso deseje remover algum membro da lista, a seguinte janela de confirmação será exibida:

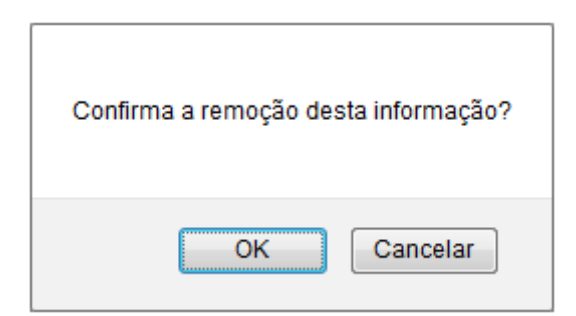

Clique em *Cancelar* caso desista da operação ou em *OK* para confirmá-la. Optando por confirmar, o membro será automaticamente removido da lista.

Para dar continuidade ao processo de cadastro de projeto externo, clique em *Avançar*.

## **Cronograma de Atividades**

Na continuidade da operação anterior, o sistema irá gerar a seguinte tela de cronograma de atividades:

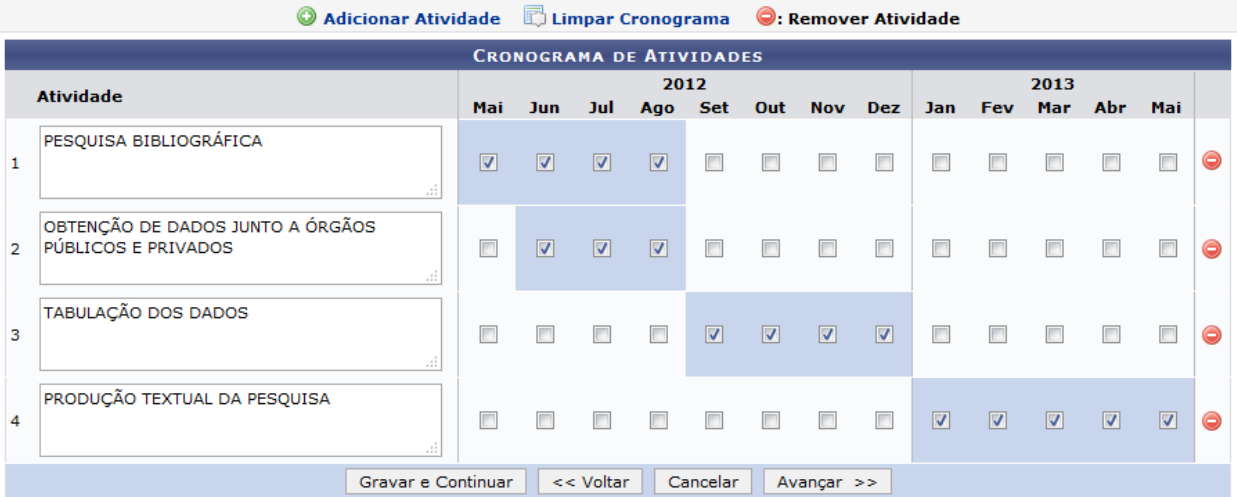

A tela acima apresenta os meses de duração do projeto de pesquisa de acordo com o período cadastrado inicialmente. Além de possibilitar o cadastro de atividades para o projeto.

Será possível nomear a Atividade desenvolvida e selecionar os meses que esta atividade irá durar no decorrer do projeto de pesquisa. Assim como exemplificamos na tela acima, definimos as Atividades PESQUISA BIBLIOGRÁFICA, OBTENÇÃO DE DADOS JUNTO A ÓRGÃOS PÚBLICOS E PRIVADOS, TABULAÇÃO DOS DADOS e PRODUÇÃO TEXTUAL DA PESQUISA distribuídas entre os meses do projeto em 2012 e 2013.

Para adicionar mais atividades ao projeto, clique no ícone @ Adicionar Atividade. A função desempenhada será semelhante a descrita acima.

Caso deseje limpar todos os dados do cronograma, clique no ícone D Limpar Cronograma

Para remover alguma atividade do cronograma, clique no ícone .

Para dar continuidade ao processo, clique em *Avançar*.

### **Dados do Projeto de Pesquisa**

Após a confirmação da última operação, o sistema disponibilizará uma tela de resumo com todos os dados informados para que seja realizada a confirmação antes da submissão. Veja a exemplificação a seguir:

Last

update:<br>2016/10/11 suporte:manuais:sigaa:pesquisa:projetos:projetos\_de\_pesquisa:cadastrar\_projeto\_externo https://docs.info.ufrn.br/doku.php?id=suporte:manuais:sigaa:pesquisa:projetos\_projetos\_de\_pesquisa:cadastrar\_projeto

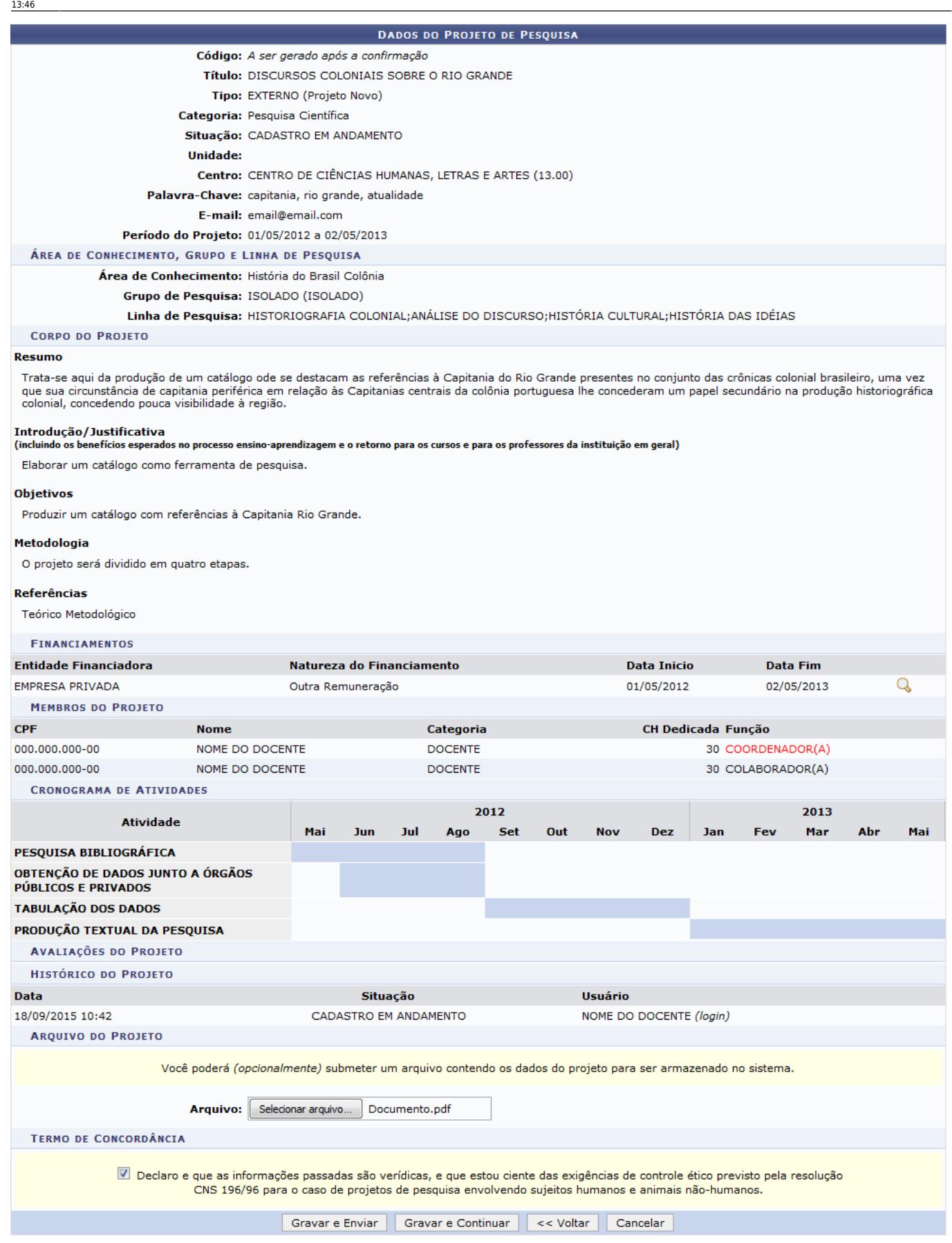

Caso queira, insira um Arquivo contendo os dados do projeto para ser armazenado no sistema. Para isso, clique em *Selecionar Arquivo* e anexe o arquivo desejado.

Em seguida, confirme as informações passadas, selecionando o Termo de Concordância para que a

operação seja finalizada.

Para concluir a operação, clique em *Gravar e Enviar*.

A seguinte tela de sucesso será exibida:

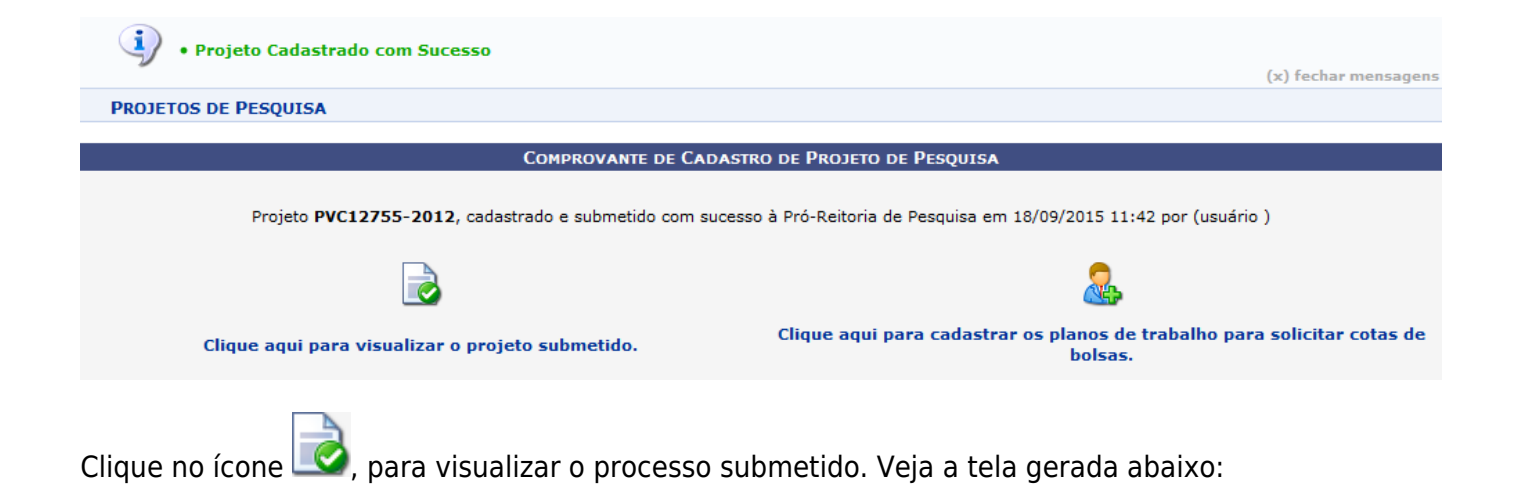

Last

update:<br>2016/10/11 suporte:manuais:sigaa:pesquisa:projetos:projetos\_de\_pesquisa:cadastrar\_projeto\_externo https://docs.info.ufrn.br/doku.php?id=suporte:manuais:sigaa:pesquisa:projetos\_projetos\_de\_pesquisa:cadastrar\_projeto

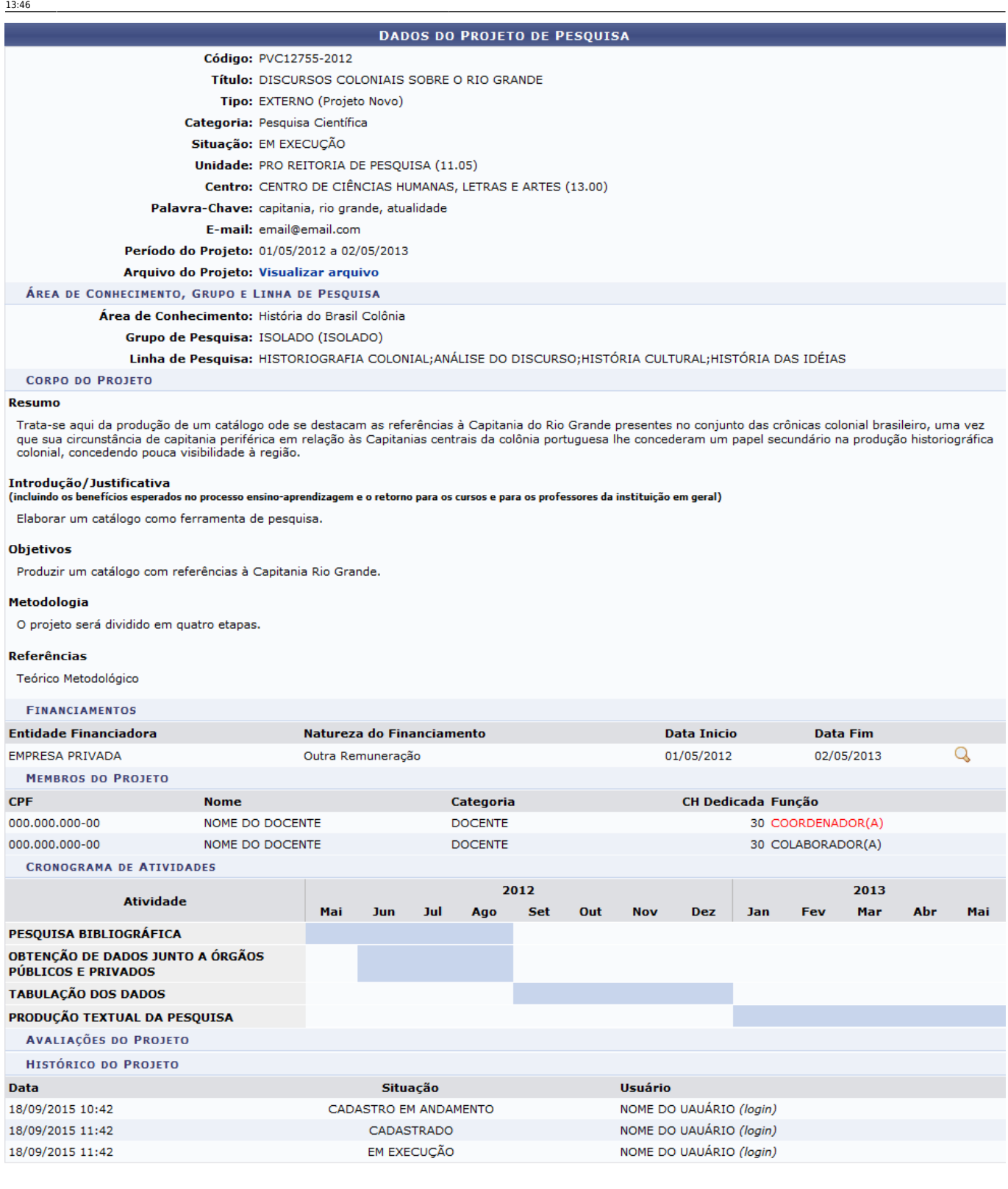

**≮** voltar

Para visualizar detalhes do financiamento, clique no ícone  $\mathbb Q$ , a tela exibida será semelhante a apresentada no tópico Financiamentos presente neste mesmo manual.

Se desejar retornar à tela anterior, clique em *Voltar*.

Clique no ícone (NE)[,](https://docs.info.ufrn.br/lib/exe/detail.php?id=suporte%3Amanuais%3Asigaa%3Apesquisa%3Aprojetos%3Aprojetos_de_pesquisa%3Acadastrar_projeto_externo&media=suporte:manuais:sigaa:pesquisa:projetos:projetos_de_pesquisa:screenshot544.png) para solicitar cotas de bolsas. Esta operação será explicada no manual Solicitar Cota de Bolsas no final deste, no tópico Manuais Relacionados.

## **Manuais Relacionados**

[Solicitar Cota de Bolsa](https://docs.info.ufrn.br/doku.php?id=suporte:manuais:sigaa:portal_do_docente:pesquisa:planos_de_trabalho:solicitar_cota_de_bolsa)

[<< Voltar - Manuais do SIGAA](https://docs.info.ufrn.br/doku.php?id=suporte:manuais:sigaa:pesquisa:lista)

From: <https://docs.info.ufrn.br/>-

Permanent link: **[https://docs.info.ufrn.br/doku.php?id=suporte:manuais:sigaa:pesquisa:projetos:projetos\\_de\\_pesquisa:cadastrar\\_projeto\\_externo](https://docs.info.ufrn.br/doku.php?id=suporte:manuais:sigaa:pesquisa:projetos:projetos_de_pesquisa:cadastrar_projeto_externo)** Last update: **2016/10/11 13:46**

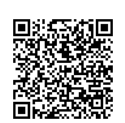